## Miami-Dade County Public Schools How to Login from the Student Portal (SSO)

1. Go to the M-DCPS Student Portal: <http://www.dadeschools.net/students>

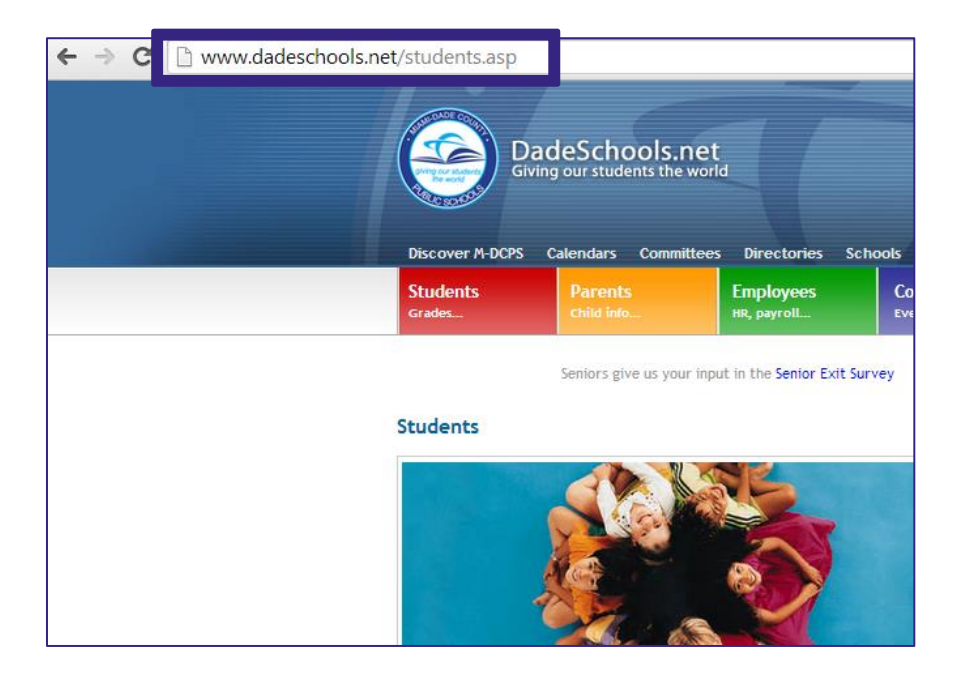

2. Click on the **Login to Student Portal** button.

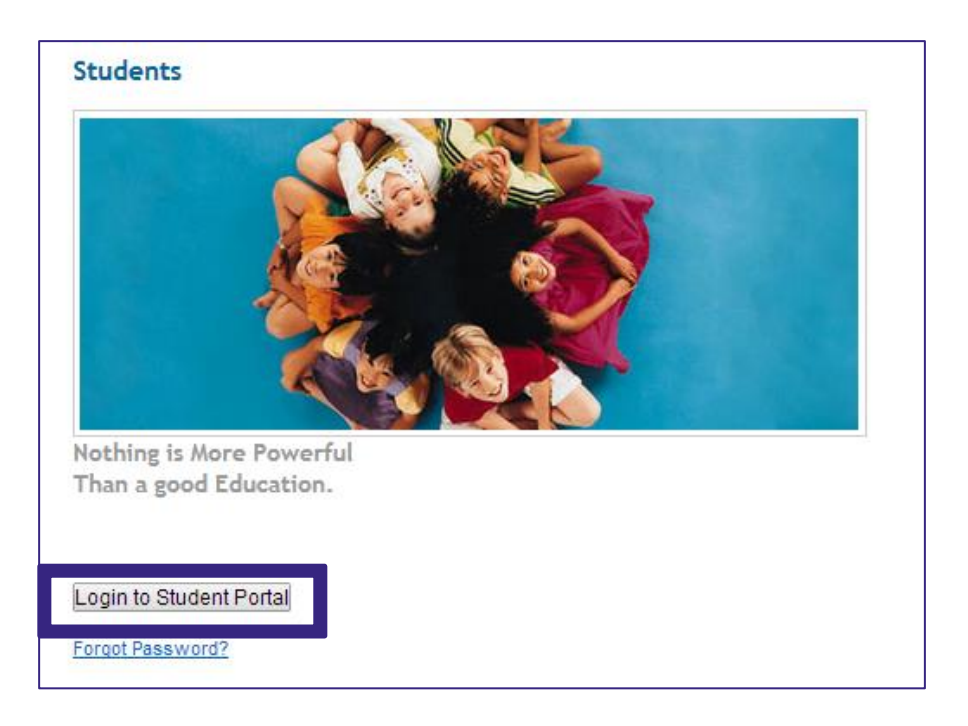

3. Enter your Student Portal **Username** and **Password**, and click **Login**.

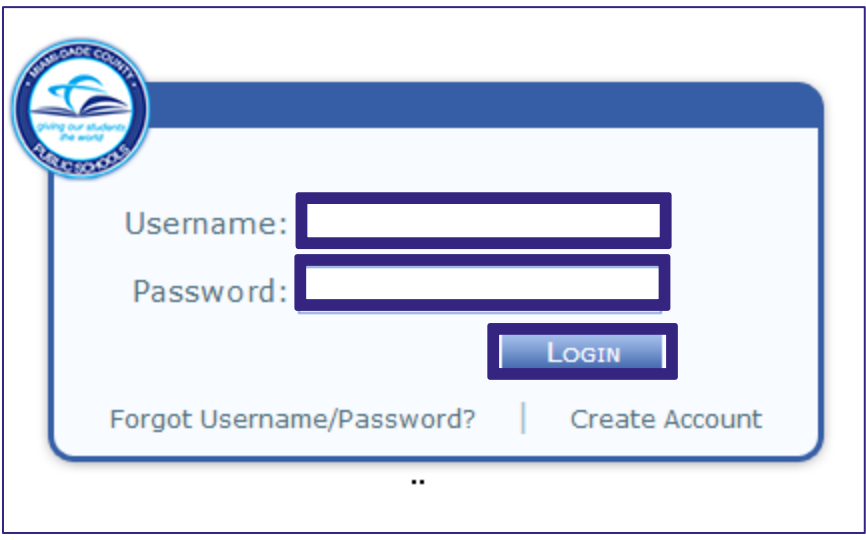

4. Click on **Apps/Services/Sites** in the top banner.

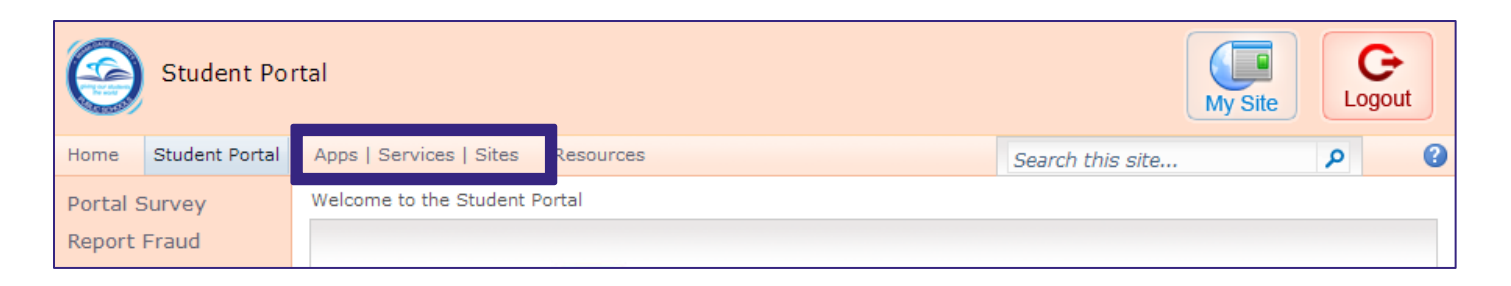

5. Find and click on **Edgenuity**.

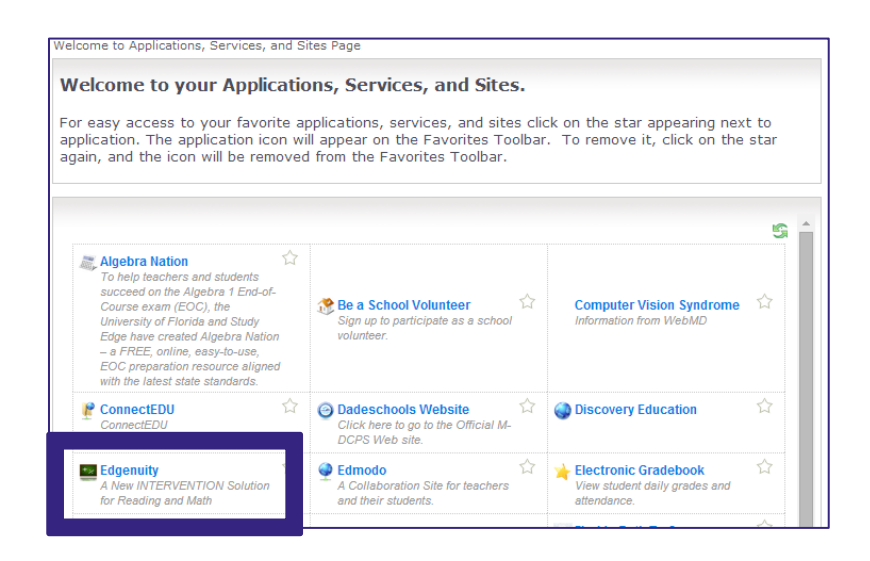

6. If you have one course assigned, you will automatically be logged into Edgenuity and taken to the Lobby as shown below. Click on the course name under My Course List and Next Activity to begin working.

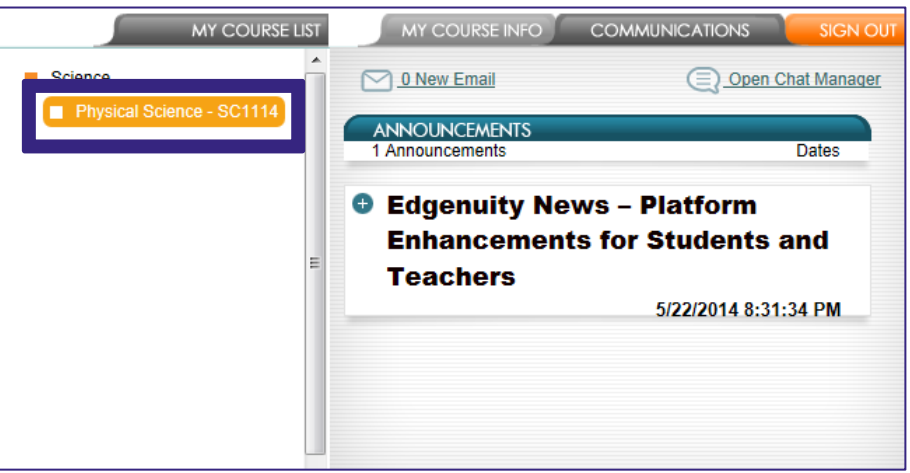

7. If you are assigned to more than one course, you must select one course to work on before entering the Edgenuity platform. Using the dropdown menu, select a course, and then click on **Login>>** to be taken to the Lobby. From there, you will click on the course name under My Course List and Next Activity to begin working.

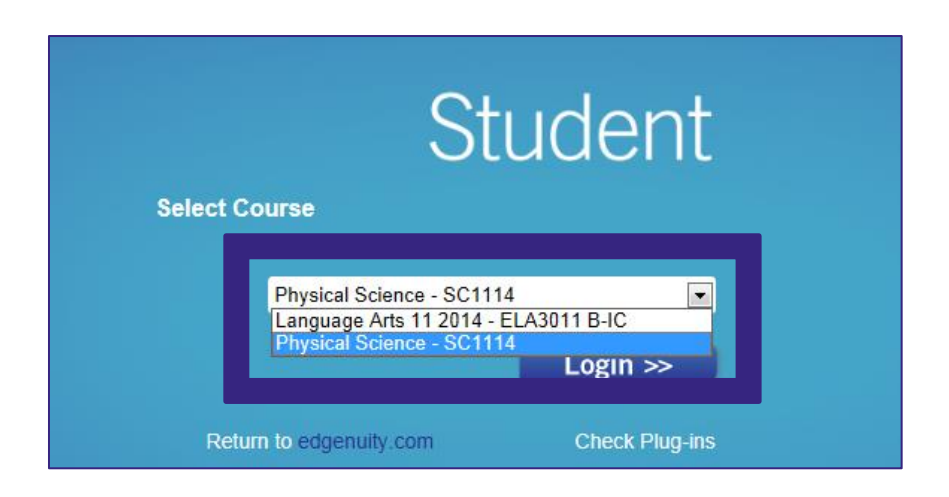

**Note: Be sure to log off when you are done working. If the course selected is part of a school within the Edgenuity platform that has Secure Station enabled, you will still be required to work from an authorized computer.**